## **PaySchools Central**

## **Running Reports**

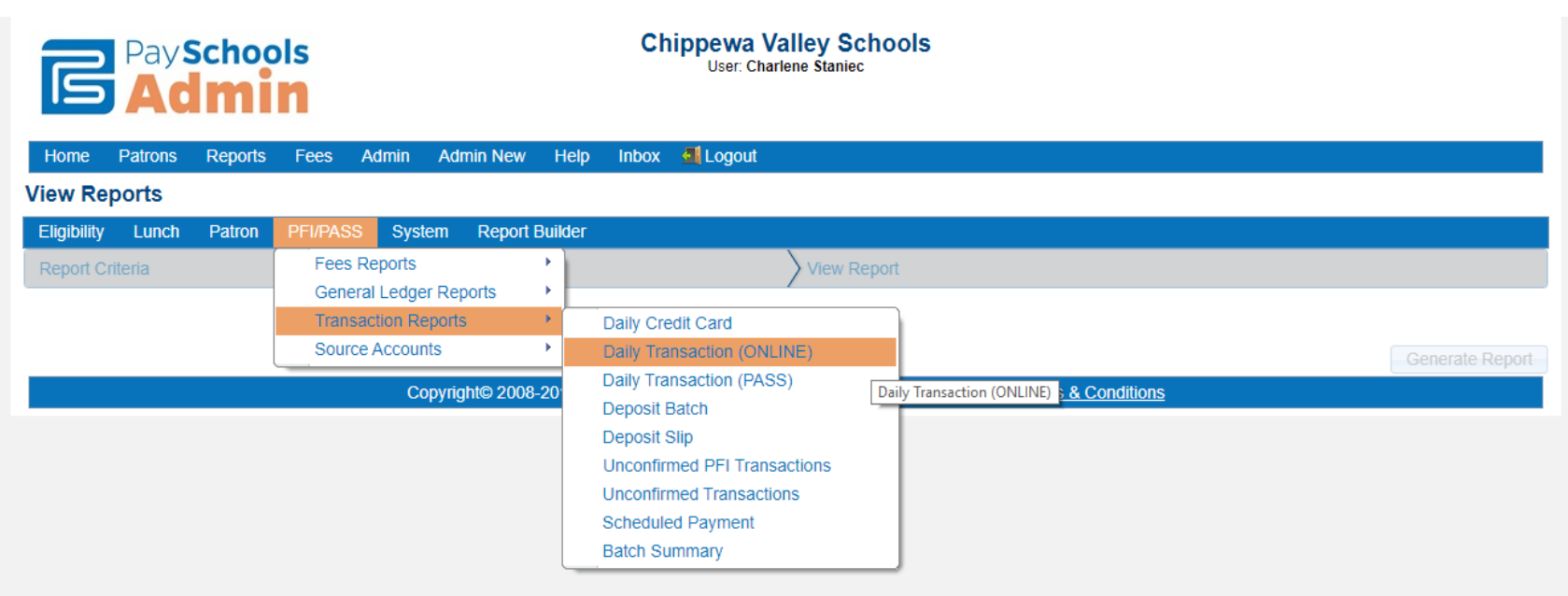

From the PaySchools Central Home page click on the word "Reports." This will open the sub menu for reports. Click on PFI/PASS and roll down to "Transaction Reports " then over to the right and down to "Daily Transaction (ONLINE)."

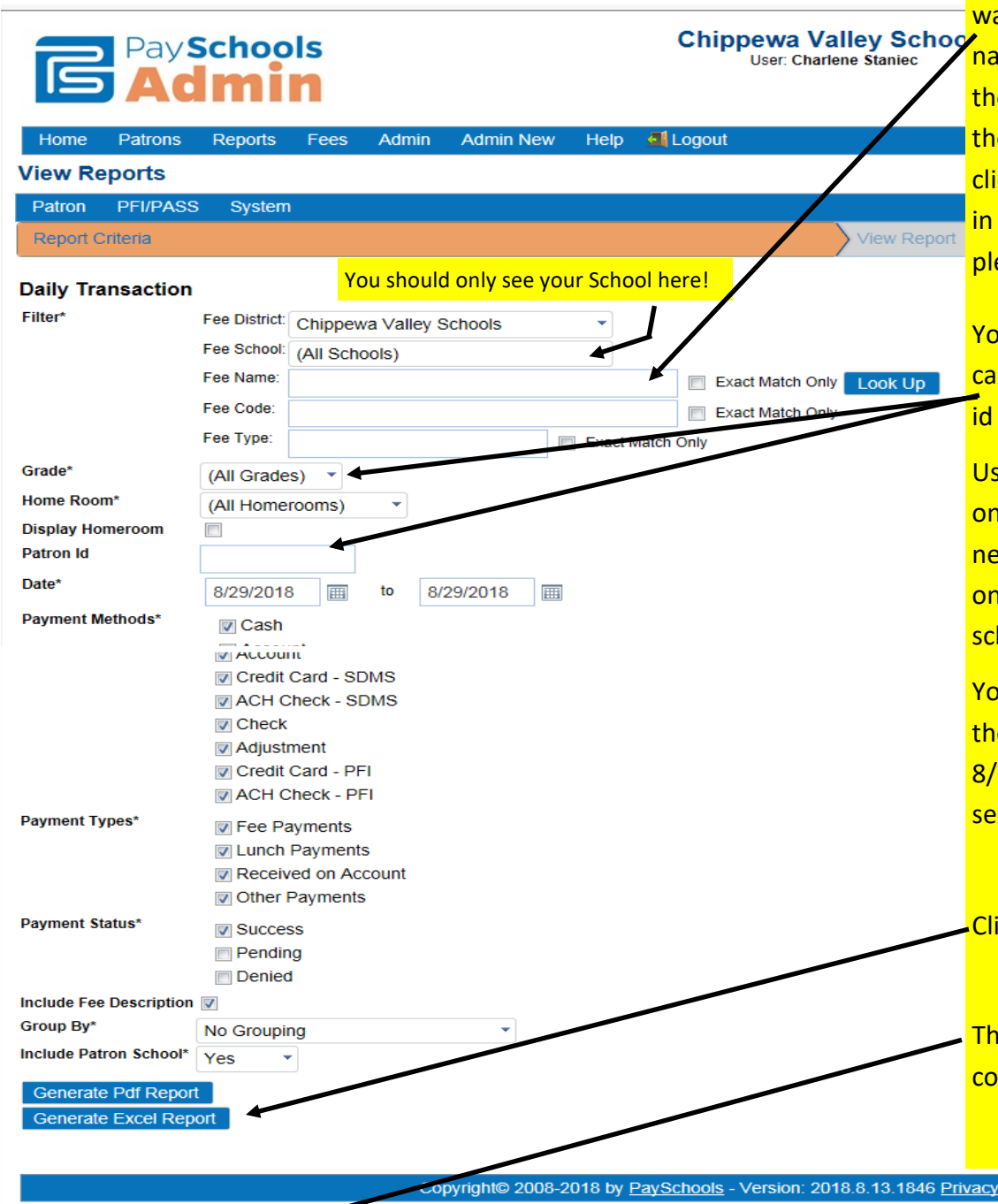

Searching by your specific fee name is the easiest if you only want to report on one fee - just type in a word from the fee<br>Chippewa Valley School name in the fee name box then click on "Look Up". Click on the green check mark to select your specific fee name when the search box opens. If you don't want a specific fee don't click on Look Up - PSC will search any fee that has your word in the name. This is the best way if you are reporting on multiple fees for the same group.

> You can run this for all grades or pick a specific grade. You can even run it for a specific student if you know their student id number.

> Use the home room filter to pull teacher specific data - click on the drop down and find your name in the list. You will need to check the display homeroom box to put homeroom on the report. This field comes from PowerSchool so for high school students this will be a numeric code instead of a name.

> You must change the first date box - it will always default to the current date. Many items were available to purchase as of 8/1/18. Change the date box to this date to be sure you are seeing everyone.

Click the blue "Generate Excel Report" button.

The report will generate and you will see it in the lower left corner of your screen. Click on it to open it in Excel.

opyright© 2008-2018 by <u>PaySchools</u> - Version: 2018.8.13.1846 <u>Privacy Policy</u> | Terms & Conditions

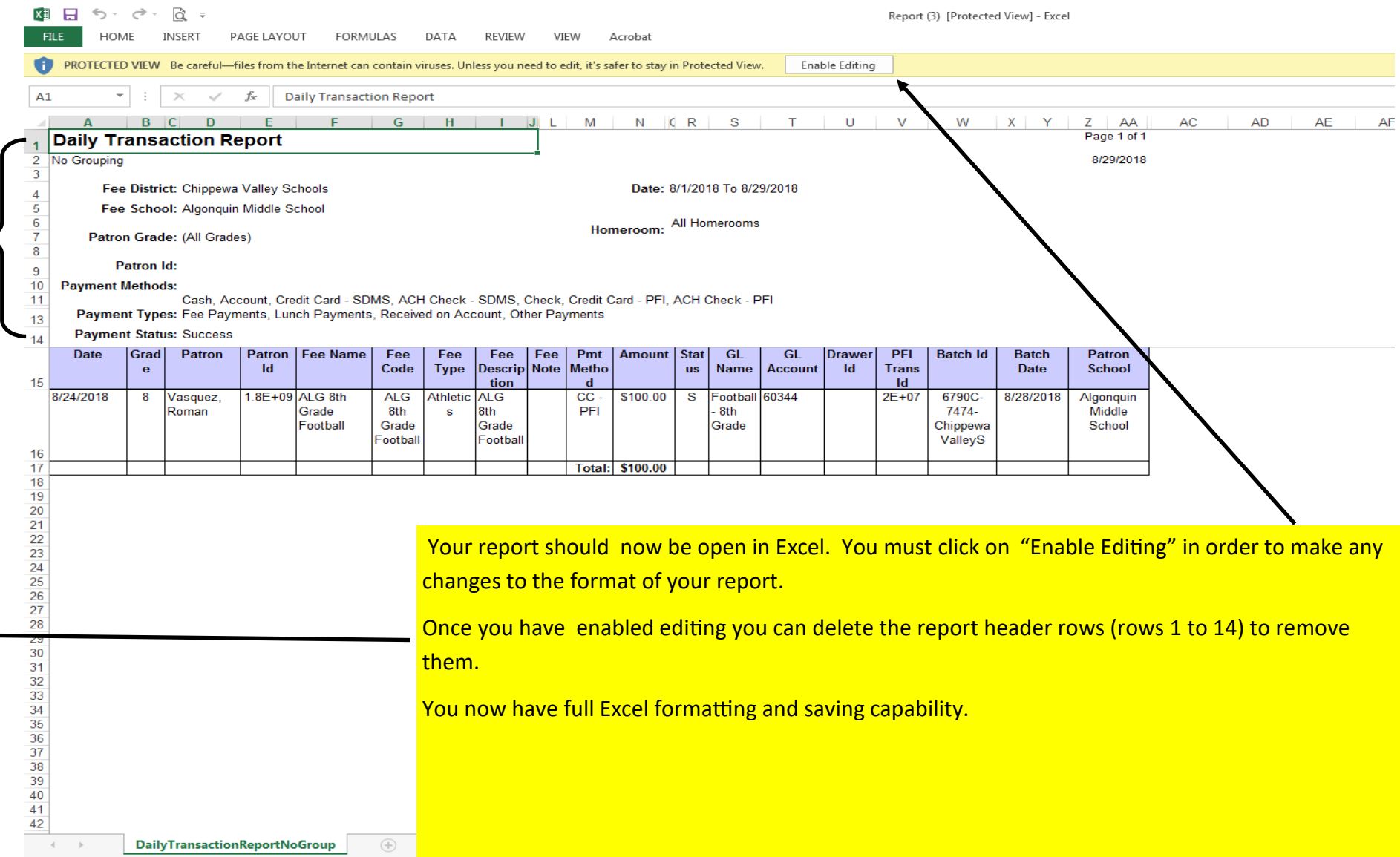